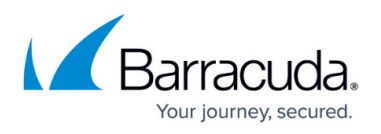

## **Example - Use SSL VPN Web Apps for External File Share Links**

<https://campus.barracuda.com/doc/73719117/>

The SSL VPN service allows administrators to distribute files stored on external cloud storage providers such as Google Drive or Microsoft One Drive via Web App resources. Upload the software to the cloud storage and create a web app resource using the public link. When the user logs in to the SSL VPN portal via web interface or CudaLaunch the file can be downloaded by clicking on the Web App resource.

### **Before You Begin**

Upload the file to your cloud storage provider and create a public link for the file. Link sharing must be enabled for the users to access the file.

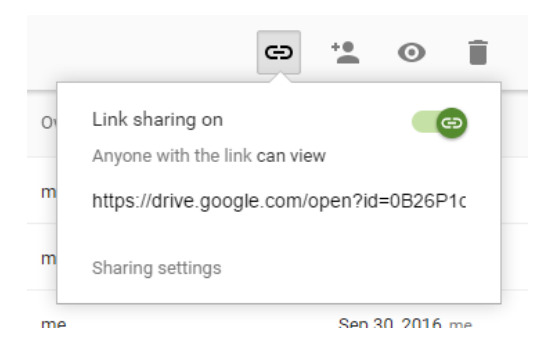

The client's operating system and browser must be able to open the link and to launch the distributed file or software.

#### **Create a Web App Resource in SSL VPN**

- 1. Go to **CONFIGURATION > Configuration Tree > Box > Virtual Servers >** *your virtual server* **> Assigned Services > VPN > SSL-VPN**.
- 2. In the left menu, select **Web Apps**.
- 3. Click **Lock**.
- 4. In the **Proxied Web Apps** section, click **+** to add the web app to the list.
- 5. Enter a **Name** for the web app and click **OK**. The **Proxied Web Apps** window opens.
- 6. Select **Generic** from the **Web Apps Template** drop-down list.
- 7. Enter the **Visible Name**. This is the name used in the portal or in CudaLaunch for this web app.
- 8. Enter the **Root URL** of the web app. E.g., https://drive.google.com
- 9. In the **Launch Path** field, enter the path of the public link without the **Root URL**.

## Barracuda CloudGen Firewall

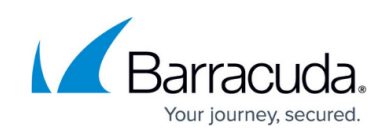

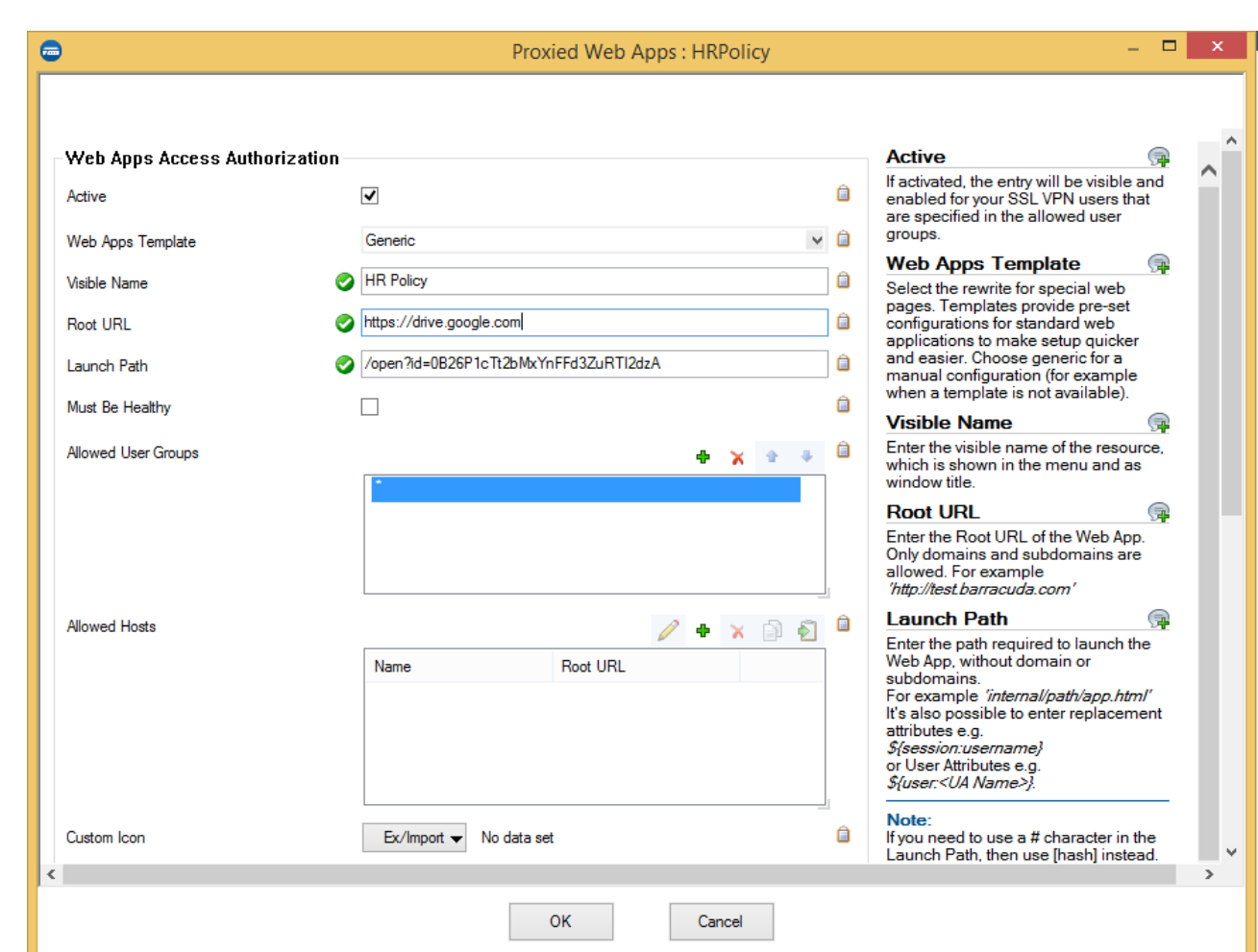

- 10. To configure **Authentication** (single sign-on) for this web app, see [How to Configure Single](http://campus.barracuda.com/doc/73719115/) [Sign On for Proxied Web Apps](http://campus.barracuda.com/doc/73719115/).
- 11. Click **OK**.
- 12. Click **Send Changes** and **Activate**.

The user can now access the web app resource in the portal or in CudaLaunch and download the software by clicking on the link.

# Barracuda CloudGen Firewall

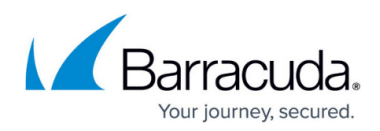

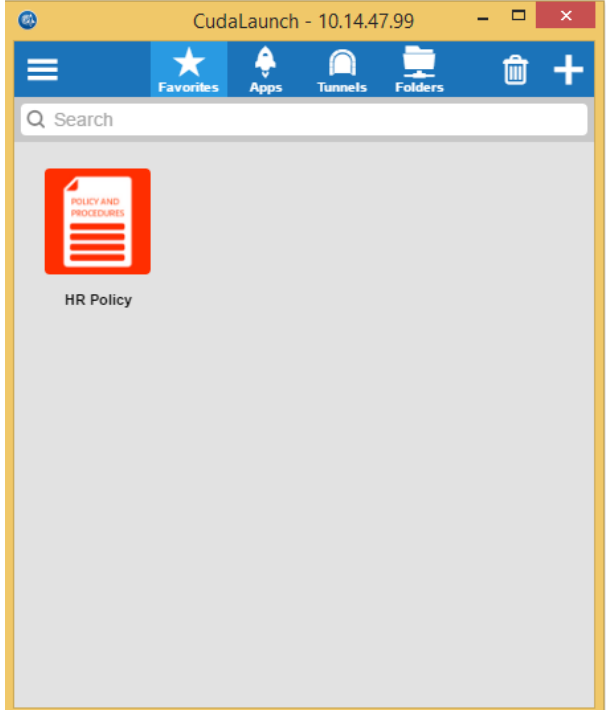

### Barracuda CloudGen Firewall

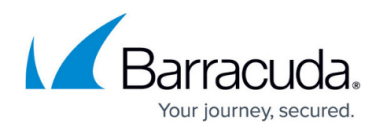

#### **Figures**

- 1. link\_sharing\_01.png
- 2. link\_sharing\_02.png
- 3. link\_sharing\_03.png

© Barracuda Networks Inc., 2020 The information contained within this document is confidential and proprietary to Barracuda Networks Inc. No portion of this document may be copied, distributed, publicized or used for other than internal documentary purposes without the written consent of an official representative of Barracuda Networks Inc. All specifications are subject to change without notice. Barracuda Networks Inc. assumes no responsibility for any inaccuracies in this document. Barracuda Networks Inc. reserves the right to change, modify, transfer, or otherwise revise this publication without notice.